# CH32V20x 评估板说明及应用参考

版本:V1.0

<http://wch.cn>

### 一、概述

本评估板应用于 CH32V20x 芯片的开发, IDE 使用 MounRiver 编译器, 可选择使用板载或独立的 WCH-Link 进行仿真和下载,并提供了芯片资源相关的应用参考示例及演示。

二、评估板硬件

评估板的原理图请参考 CH32V20xSCH.pdf 文档

CH32V203评估板\ CH32V203Evaluation

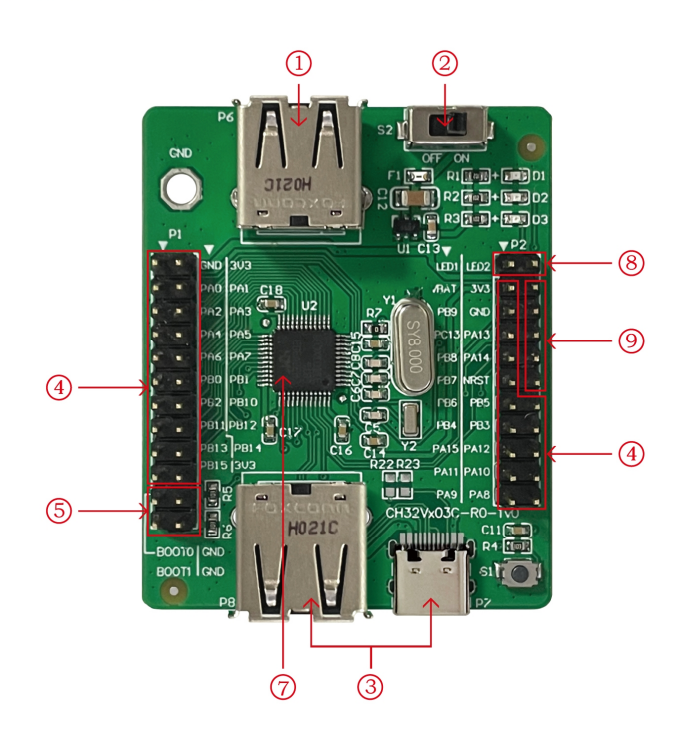

模块说明\Descriptions

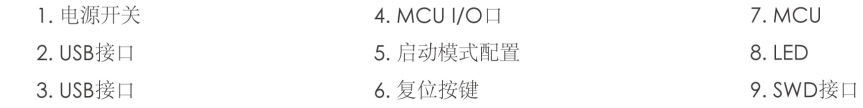

### 以上 CH32V203 评估板配有以下资源:

#### 主板 - CH32V203EVT

- 1. 开关 S2 : 用于切断或连接外部 5V 供电或 USB 供电
- 2. USB 接口 P6 : 主芯片的 USB 通讯接口 PB6、PB7
- 3. USB 接口 P7、P8:主芯片的 USB 通讯接口 PA11、PA12
- 4. MCU I/0 口 P1、P2 : 主控 MCU 的 I/0 引出接口
- 5. 启动模式配置 P3 : 通过配置 B00T0/1 来选择芯片上电时的启动模式
- 6. 按键 S1 :复位按键,用于外部手动复位主 MCU
- 7. 主控 MCU:CH32V203C8T6

### 9. 调试接口:用于下载、仿真调试

## CH32V203评估板 \ CH32V203 Evaluation

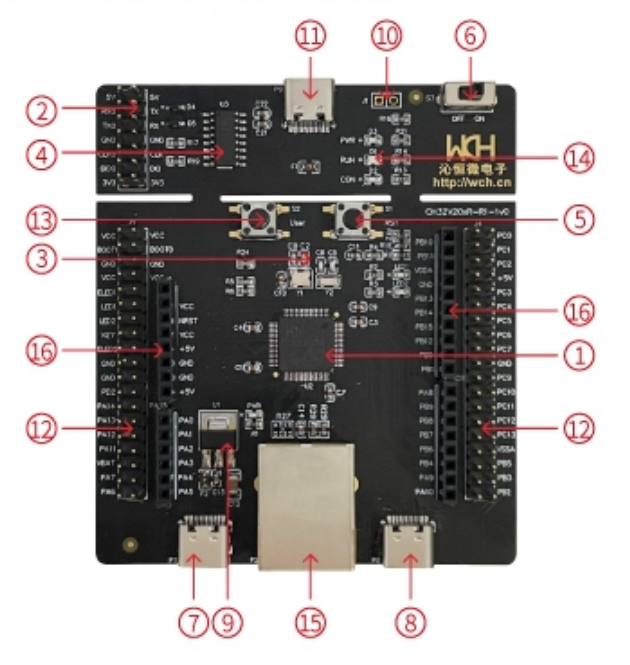

### 模块说明 \ Descriptions

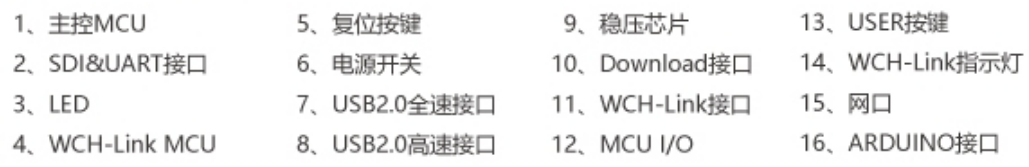

### 上图 CH32V203V 评估板配有以下资源:

#### 主板 - CH32V203EVT

1. 主控 MCU : CH32V203RBT6

- 2. SDI&UART 接口 : 用于下载、仿真调试, 需跳线选择是否使用板载 WCH-Link
- 3.LED :通过 J3 插针连接主控 MCU 的 IO 口进行控制
- 4. WCH-Link MCU: 实现 WCH-Link 功能的 MCU
- 5.按键 S1 :复位按键,用于外部手动复位主控 MCU
- 6. 开关 S3 : 用于切断或连接外部 5V 供电或 USB 供电
- 7. USB type-C 接口 P7 : 连接主芯片 USB2.0 全速通信接口
- 8.USB 接口 P6:连接主芯片 USB2.0 高速通信接口
- 9. 稳压芯片 U1 : 用于实现将 5V 电压转成芯片可用的 3.3V 电源电压
- 10. Download 接口 J1 : 当 J1 跳线短接时,可用于实现 WCH-Link 固件更新
- 11.WCH-Link 接口 :用于连接 PC 和 WCH-Link 功能模块
- 12.MCU I/O 口 : 主控 MCU 的 I/O 引出接口
- 13. USER 按键 S2 : 通过 J3 插针连接主控 MCU 的 10 口进行按键控制
- 14. WCH-Link 指示灯: 包括 D1、D2 和 D3 三个 LED 灯, 指示 WCH-Link 运行状态
- 15.网口:主芯片的网络通讯接口
- 16.ARDUINO 接口:方便连接 ARDUINO 接口的开发板

### 三、软件开发

### 3.1 EVT 包目录结构

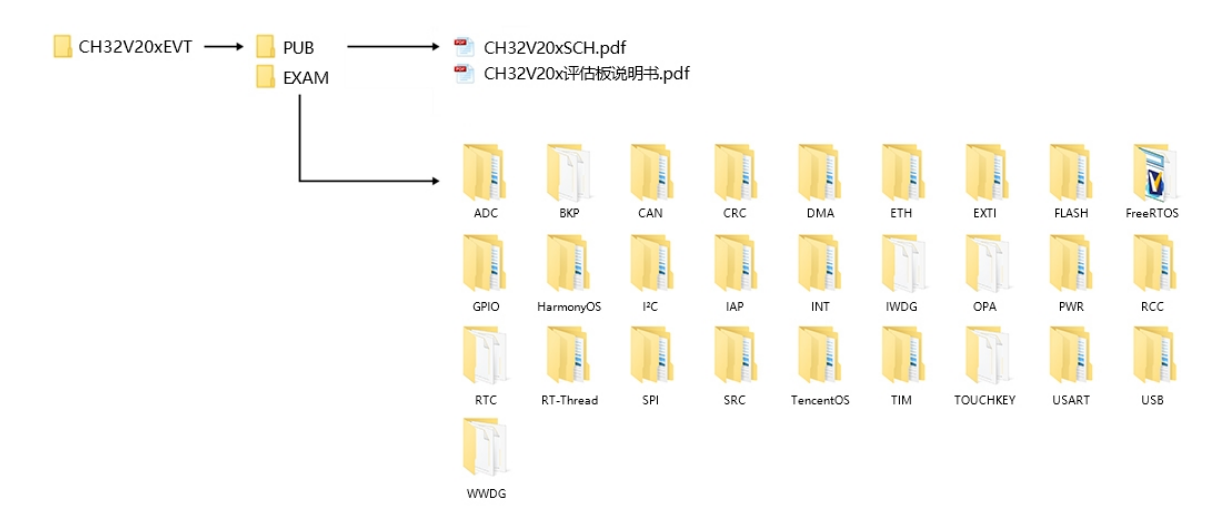

### 说明:

PUB 文件夹: 提供了评估板说明书、评估板原理图。

EXAM 文件夹: 提供了 CH32V20x 控制器的软件开发驱动及相应示例, 按外设分类。每类外设文件 夹内包含了一个或多个功能应用例程文件夹。

### 3.2 IDE 使用 - MounRiver

下载 MounRiver\_Studio,双击安装,安装后即可使用。(MounRiver\_Studio 使用说明详见,路径: MounRiver\MounRiver\_Studio\ MounRiver\_Help.pdf 和 MounRiver\_ToolbarHelp.pdf)

### 3.2.1 打开工程

ÿ 打开工程:

1) 在相应的工程路径下直接双击. wvproj 后缀名的工程文件;

2) 在 MounRiver IDE 中点击 File, 点击 Load Project, 选择相应路径下.project 文件, 点击 Confirm 应用即可。

### 3.2.2 编译

MounRiver 包含三个编译选项,如下图所示:

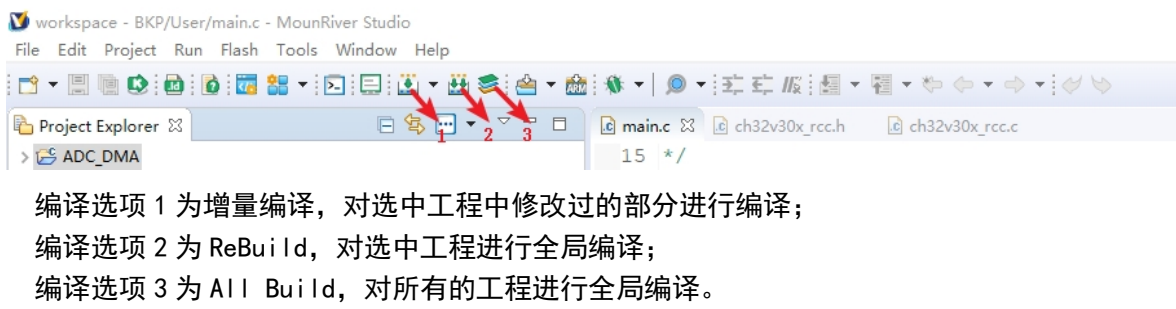

### 3.2.3 下载/仿真

- ÿ 下载
- 1) 调试器下载

通过 WCH-Link 连接硬件 (WCH-Link 使用说明详见,路径: MounRiver\MounRiver\_Studio\ WCH-Link 使用说明.pdf), 点击 IDE 上 Download 按钮, 在弹出的界面选择下载, 如下图所示:

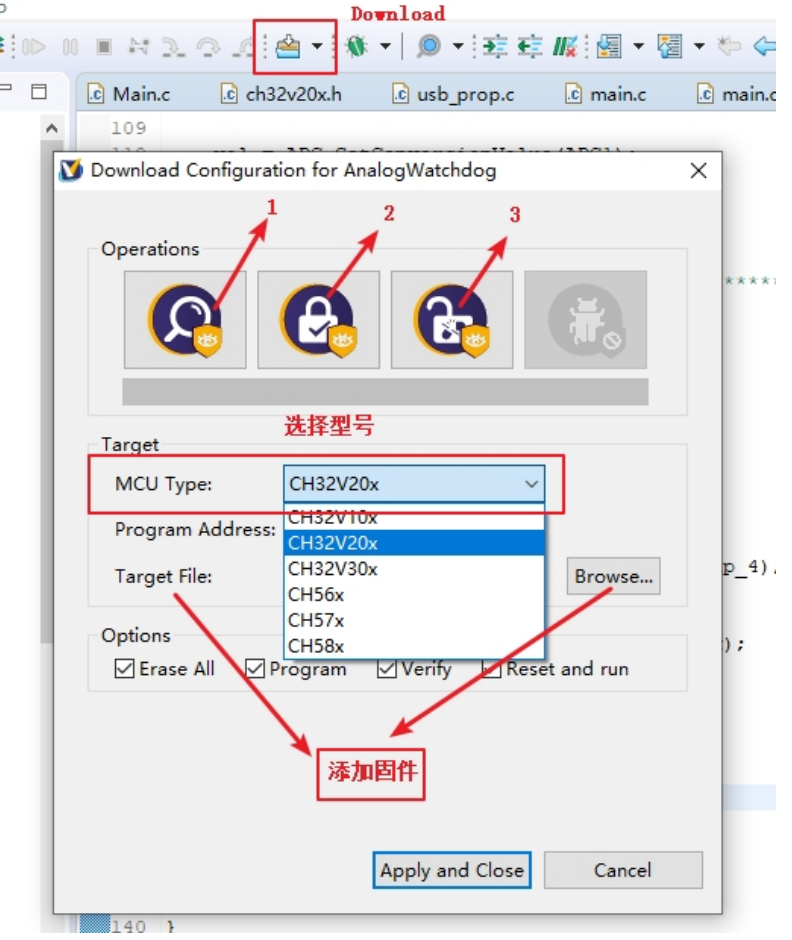

1 为查询芯片读保护状态;

2 为设置芯片读保护,重新上电配置生效;

3 为解除芯片读保护,重新上电配置生效;

2) WCHISPTool 下载

使用 WCHISPTool 工具对芯片进行下载, 支持 USB 和串口两种下载方式。USB 管脚为 PA11 (DM)、 PA12 (DP)或 PB6 (DM)、PB7 (DP),串口管脚为 PA9(TX)、PA10 (RX)。下载流程为:

(1) BOOTO 接 VCC, BOOT1 接地, 通过串口或者 USB 连接 PC;

(2) 打开 WCHISPTool 工具,选择相应下载方式,选择下载固件,勾选芯片配置,点击下载;

(3) BOOT0 接地,重新上电,运行 APP 程序。

WCHISPTool 工具界面如图所示:

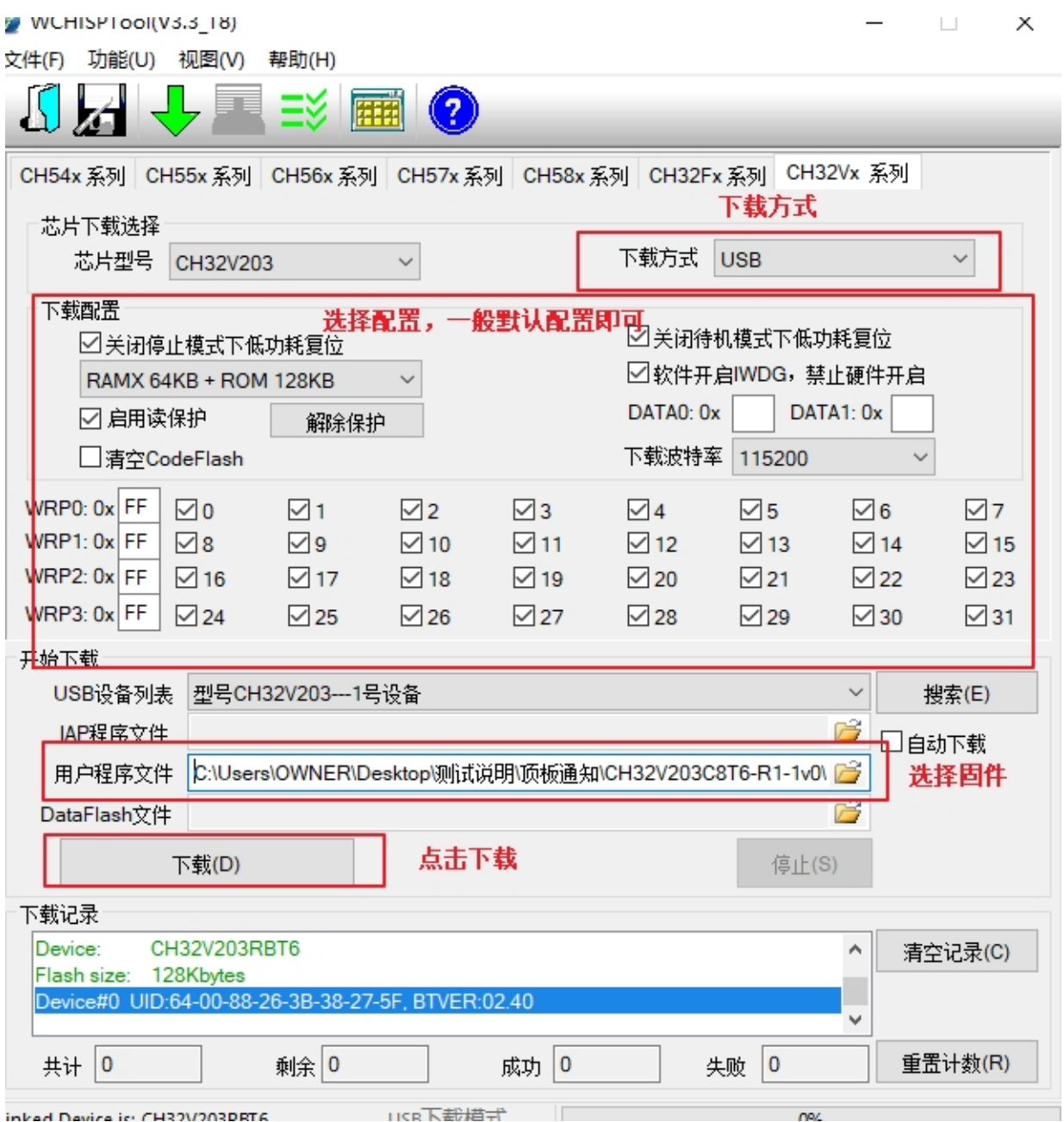

ÿ 仿真

1)工具栏说明

点击菜单栏的调试按键进入下载,见下图所示,下载工具栏

详细功能如下:

- (4) 复位(Restart):复位之后程序回到最开始处。
- (5) 继续:点击继续调试。
- (6) 终止:点击退出调试。
- (7) 单步跳入:每点一次按键,程序运行一步,遇到函数进入并执行。
- (8) 单步跳过:跳出该函数,准备下一条语句。
- (9) 单步返回:返回所跳入的函数

(10) 指令集单步模式:点击进入指令集调试(需与 4、5、6 功能配合使用)。

#### 2)设置断点

双击代码左侧可设置断点,再次双击取消断点,设置断点如下图所示;

```
133<sup>0</sup> int main (void)
134 {
135
         ul6 adc val;
136
         ul6 adc jval;
          设置断点
IRSW
138
        Delay Init();
139
        USART_Printf_Init(115200);
140
        printf("SystemClk:%d\r\n",SystemCoreClock);
141
142∭
       ADC Function Init();
       printf("CalibrattionValue:%d\n", Calibrattion Val);
143
144
145\Thetawhile(1)∭ి⊺46
        \mathcal{L}
```
- 3)界面显示
- (1)指令集界面

点击指令集单步调试可进入指令调试,以单步跳入为例,点击一次,可运行一次,运行光标会发 生移动,以查看程序运行,指令集界面如下图所示:

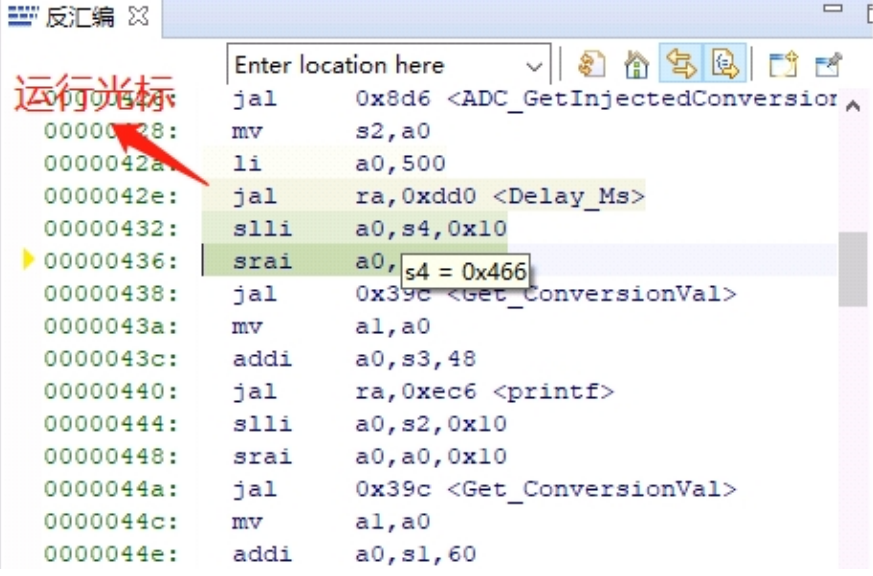

(2)程序运行界面

可与指令集单步调试配合使用,仍以以单步跳入为例,点击一次,可运行一次,运行光标会发生 移动,以查看程序运行,程序运行界面如下图所示:

```
new sunderly analyty
143
        printf("CalibrattionValue:%d\n", Calibrattion Val);
144
∛145⊖
        while (1)146
        \epsilon147
             ADC SoftwareStartConvCmd(ADC1, ENABLE);
148
             while ( !ADC GetFlagStatus (ADC1, ADC FLAG EOC) );
149
            adc val = ADC GetConversionValue(ADC1);
            adc jval = ADC GetInjectedConversionValue(ADC1, ADC InjectedChannel 1);
150
151
            Delay Ms(500);
           Delay_Ms(500);<br>printf("val:%04d\r\p",程序) 在分析。
152
            printf ( "jval: 804 (200", Get ConversionVal(adc jval));
153
\frac{154}{256}Delay Ms(2);
155
        P.
156<sub>1</sub>157
```
4)变量:

鼠标悬停在源码中变量之上会显示详细信息,或者选中变量,然后右键单击 add watch expression

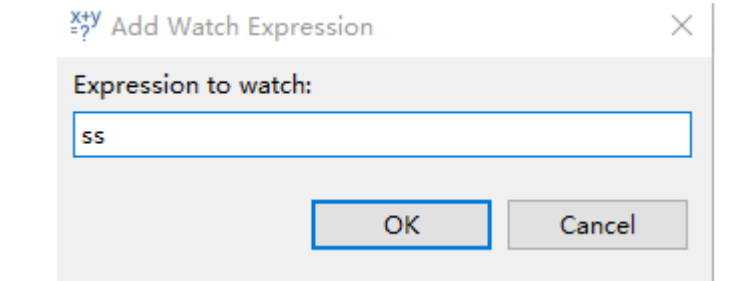

填写变量名, 或者直接点击 OK, 将刚才选中的变量加入到弹出的:

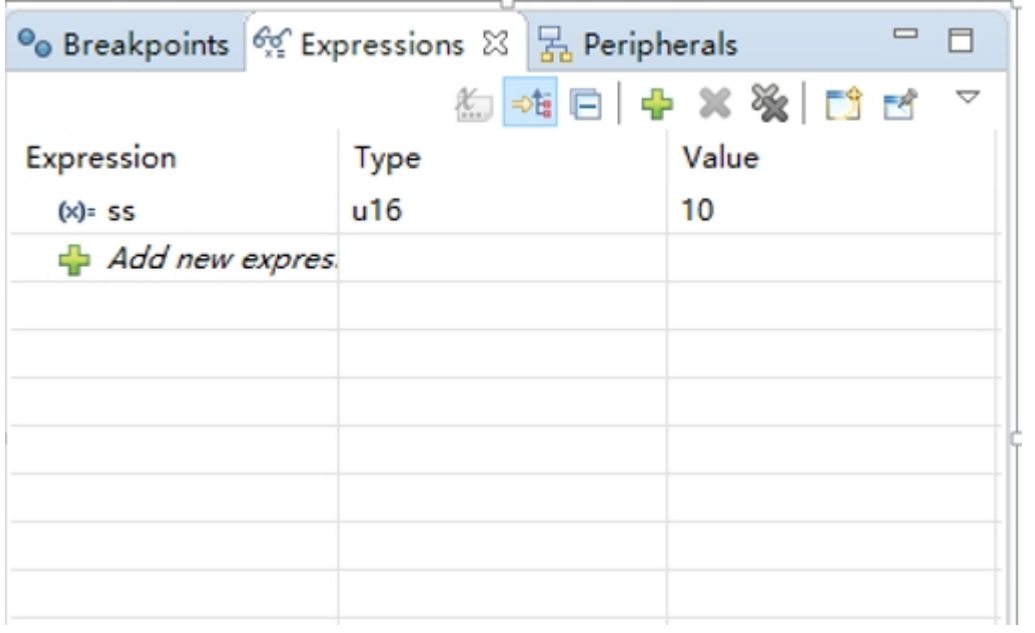

### 5) 外设寄存器

在 IDE 界面左下角 Peripherals 界面显示有外设列表,勾选外设则在 Memory 窗口显示其具体的 寄存器名称、地址、数值。

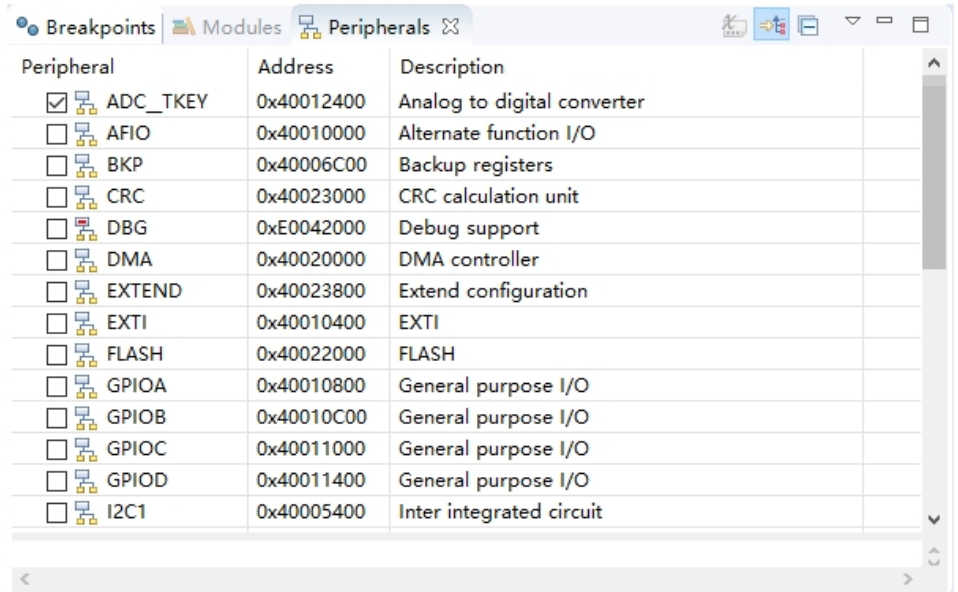

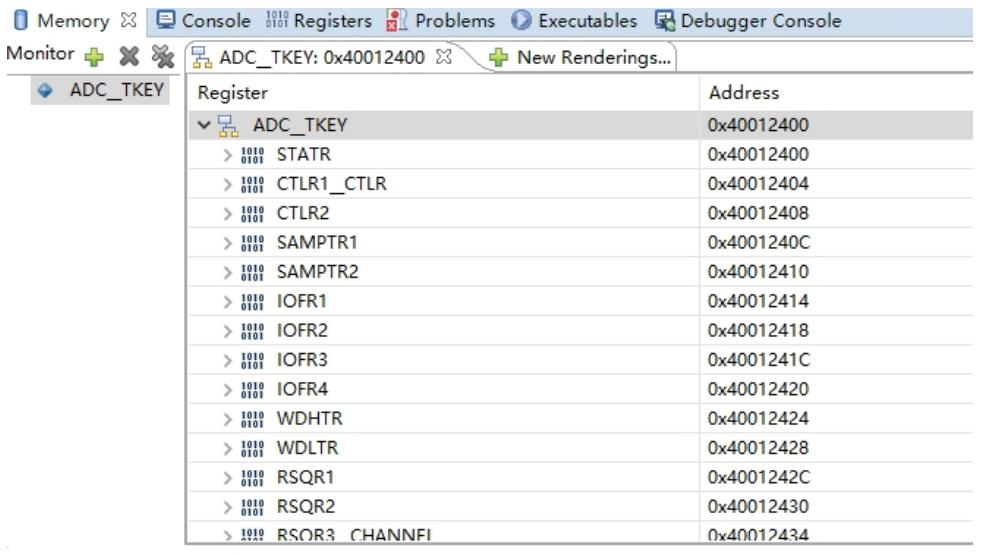

注明:(1)调试时,点击右上角图标可进入原始界面。

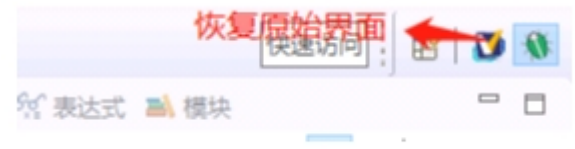

(2)有关文档进入编译器,点击 F1 可进入帮助文档,可查看详细说明。

> 工程芯片选型

在历程工程中有多种芯片选型,以 CH32V20x 开发板所用芯片 CH32V203C8T6 为例进行工程芯片选 择编译,已实现不同外设功能,步骤如下:

1) 点击 Peripheral->inc 文件夹下的 ch32v30x.h 文件进行芯片类型的勾选, 如下图所示, 因 选用芯片类型为 CH32V203C8T6, 因此选用 CH32V20x D6。(注:不同的芯片根据注释,选用不 同的声明)。

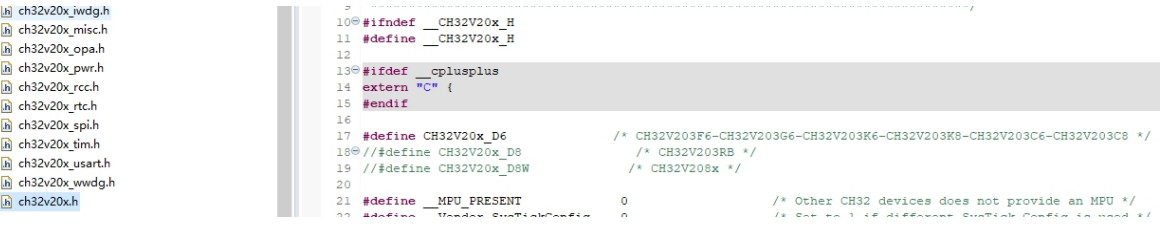

2) 选择启动文件,点击 Startup 文件夹,选用定义所对应的启动文件,如下图所示,因步骤 1 选用 CH32V20x\_D6, 因此选用 startup\_ch32v20x\_D6. S 文件 (注: 根据步骤 1 中的不同的声 明,选用不同的启动文件。)

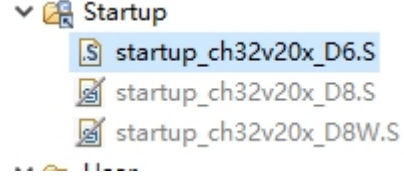

3) 更改起始文件内存,点击 LD 文件,如下图所示,依据芯片类型选用不同的内存配置,如使用 芯片类型为 CH32V203C8T6, 因此选用 CH32V20x D6 的 FLASH 与 RAM 配置

$$
\overline{9}
$$

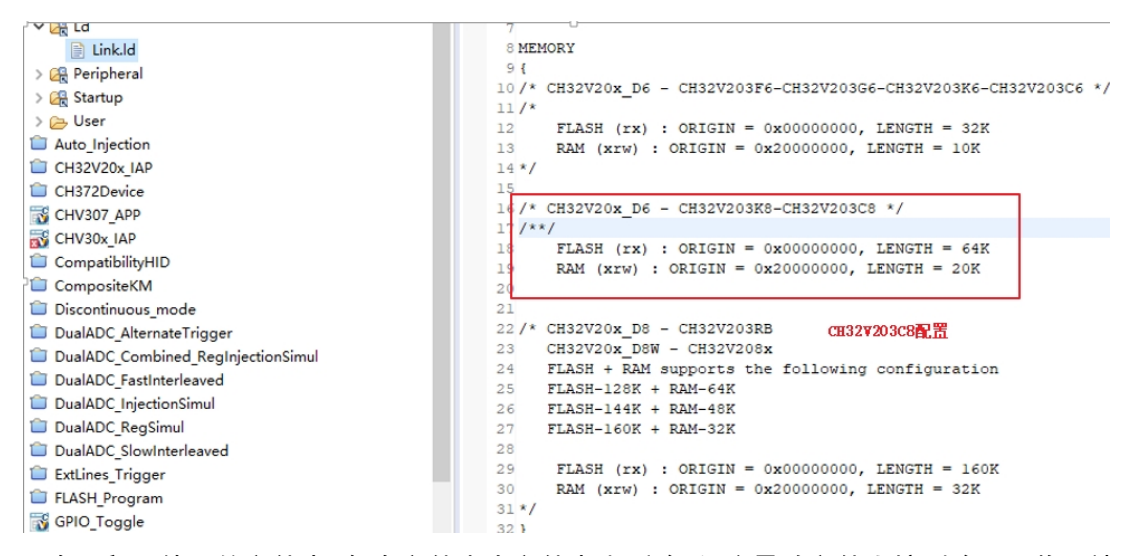

注明:在工程不使用的文件中,如在文件夹内文件点击删除后,会导致文件直接删除至回收网站, 再次使用时需重新编译才可,因此对无使用的文件建议使用参与/排除编译功能,以对 Startup 文件 夹中编译/排除进行简要说明。首先选用工程点击右键,选用参与/排除编译功能按键,以图中 startup\_ch32v20x\_D8.S 文件为例,如工程状态为排除编译,点击本功能即可为参与编译。反正,如 工程状态为参与编译,点击本功能即可为排除编译。(注:文件夹也可适用)。

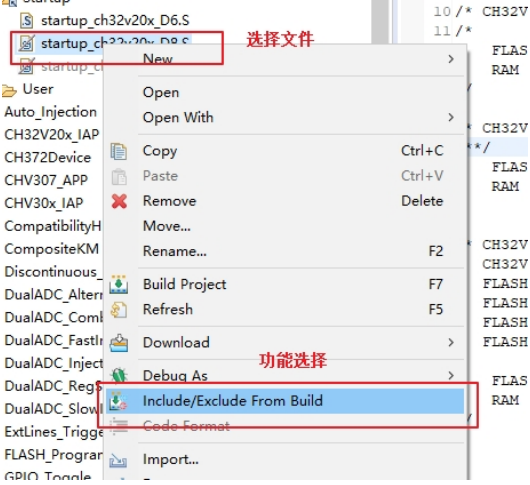